## TABLE OF CONTENTS

| WELCOME4 ABOUT THIS USER GUIDE5                                                                                                    | CHAPTER 2 BASIC OPERATION Turning The Phone On and Off20                                                     |
|----------------------------------------------------------------------------------------------------|----------------------------------------------------------------------------------------------------|
| CHAPTER 1<br>BEFORE USING YOUR PHONE                                                                                                    | Turning The Phone On                                                                                         |
| Package Includes       8         Handset Description       9         Main Display       10         Icons       10         Function keys       11         Use of sim card       12         Navigation key       13 | Making a Call                                                                                                |
| Using the battery                                                                                                    | CHAPTER 3         Menu       Messages       32         SMS       32         MMS       41         CB       49 |

#### TABLE OF CONTENTS

| Ν | ИОВ. Internet    | .5  |
|---|------------------|-----|
|   | WAP              | .5  |
|   | PUSH             | .6  |
| C | Organizer        | .6  |
|   | Calendar         | .6  |
|   | Tasks            | .6  |
|   | Alarm            | .6  |
|   | Calculator       | .7  |
| ( | SAMES            | .7  |
|   | Mini golf        | .7  |
|   | Mirror in action | .7  |
|   | Parking war      | .7  |
| N | /lyPhone         | .74 |
|   | Audio            |     |
|   | Wallpaper        | .7  |
|   | Greeting         | .7  |
|   | Caller groups    | .8  |
|   | LCD & LED        |     |
|   | Folder Manager   | .8  |
| S | ettings          |     |
|   | Time & Date      |     |
|   | Language         |     |
| 2 | Data             | .8  |
| _ |                  |     |

| Security      | 88 |
|---------------|----|
| Network       |    |
| Call Settings | 93 |
| Reset Setting | 98 |

### TABLE OF CONTENTS

# CHAPTER 4 PHONEBOOK Look Up......

# Look Up 101 New 102 PB Settings 104 Voice Mail no 107

# CHAPTER 5 MISCELLANEOUS

| Menu Summary             | 110   |
|--------------------------|-------|
| Cellular Phone in Brief  | 115   |
| Abbreviations and Acrony | ms116 |
| Questions and Answers    | 119   |
| Technical Data           | 122   |

#### CHAPTER 6 SAFETY

| Safety Information for Wireless Handler Handler Handle | and<br>4 |
|----------------------------------------------------------------------------------------------------|----------|
| Cell Phone Care12                                                                                                    | 6        |
| Driving Safety12                                                                                                    | 8        |
| Electronic Devices12                                                                                                    | 9        |
| Other Safety Guidelines13                                                                                                    | 1        |
| Cautions13                                                                                                    | 2        |
| Warning13                                                                                                    | 3        |
| FCC RF Exposure13                                                                                                    | 4        |

## **DECLARATION OF CONFORMITY**Declaration of Conformity ......136

#### WELCOME

Thank you for choosing a cellular phone from Maxon Telecom, Korea's second-largest IT company and a manufacturer with more than two decades of experience in the electronic communication industry.

Your new communication device represents the cutting edge technology of the 21st century, featuring 64k brilliant color display, enhanced messaging service (EMS), polyphonic ring tones and stunning games along with extensive Organizer and Phonebook properties.

Uplink to the Mobile Internet facilitated with WAP 2.0 and GPRS data connection.

The phone size has always been a Maxon focus point, and the MX-V30 have very modest exterior dimensions and will fit into any shirt pocket or purse.

40 different ring signals, SMS alert signals, and wallpapers along with renamed profiles and caller groups facilitates a high degree of personalization.

You have acquired a phone and a communications companion that will enable you to stay tuned wherever you go.

#### ABOUT THIS USER GUIDE

This user guide is written only for the MX-V30 cellular handsets.

The contents of the user guide follow the same order as the phone menu system goes. Please note that some optional functions may not be shared by all models.

Inquiries regarding the user guide or phone handling can be addressed to:

#### **Maxon Technical Marketing**

maxontelecom@maxontelecom.com

## CHAPTER 1

### Before using your mobile

- Package contents
- Handset description
  - •Main display
  - Function keys
- •Use of your SIM card
  - Navigation key
- •Using the battery
- Charging the battery
- •Important battery information

#### PACKAGE INCLUDES

Thank you for purchasing this product.

Please check the product contents to see if you have all the available items as below.

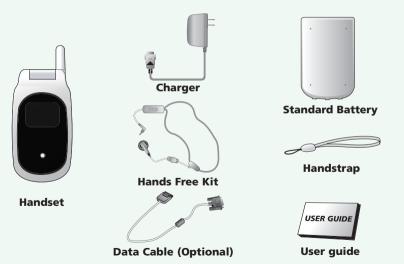

### HANDSET DESCRIPTION

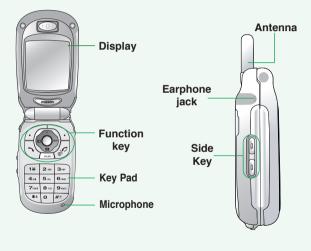

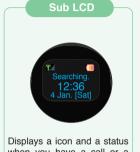

Displays a icon and a status when you have a call or a message or when you select Bell/ Vibration/ Mute. 256OLED makes the screen turn off.

#### MAIN DISPLAY

#### Main Display

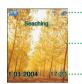

Icon display - Shows the current status of phone.

Graphic display - Shows phone numbers, text lines, animations, pictures.

Function display - Shows each function of [soft1] and [soft2] to help browse through main menu

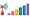

Signal Strength - The number of bars shows signal strength.

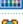

Battery - Current battery charging level.

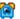

Alarm - Appears when an alarm is set

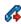

Call forwarding - Appears when call forwarding is set

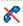

Call barring - Appears when call barring is set.

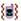

Manner mode - Appears when manner is set as a ring mode.

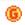

GPRS Signal - The phone enters a GPRS service area

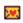

Text message - Appears when you have a new text message.

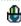

Voice message - Appears when vou have a new voice message.

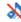

Vibration Only – Appears when an vibration only is selected.

#### FUNCTION KEYS

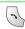

[Soft1] - To place a call or redial a number. Send/Redial Key.

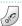

[Soft2] - To turn on and off the phone. To end of call.

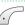

Menu Key - To browse the main menu and view options.

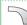

Back and Screen turn off key.

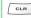

CLR KFY

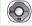

4-Direction navigation key

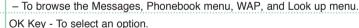

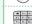

Keypad Keys - To enter letters and numbers

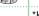

\*Kev

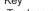

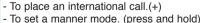

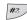

# Key - Special character key.

#### USE OF SIM CARD

SIM card is always needed to use the phone. "Please insert SIM card" appears when the SIM card is not installed since it contains information about phone and network. Messages and phone numbers stored in the phone can be transferred to other GSM terminal if both SIM cards are the same size.

Please take note that you don't lose SIM card and that you don't keep it near magnetic and electronic devices to prevent loss of information and hitch in networking.

When you take SIM card and battery apart, you should always turn off the phone. The insertion of SIM card while charger is in use can be a contributing factor to the damage of SIM card.

#### **NAVIGATION KEY**

The navigation key is used to search through the menu.

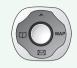

#### UP

To scroll up and access the look up directly from the idle mode.

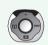

#### DOWN

To scroll down and access the messages menu directly from idle mode.

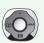

#### LEFT

To access the phonebook directly from idle mode.

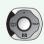

#### **RIGHT**

To access the WAP menu directly from idle mode.

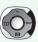

#### **USING THE BATTERY**

#### **INSTALLING THE BATTERY**

1 Insert the bottom of battery into the groove at the bottom of the handset.

Then 2 push down the battery until it locks into place.

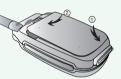

#### REMOVING THE BATTERY

Pull down the tab 
with one hand and lift the top of the battery

2 to separate from handset.

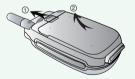

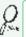

The battery must be securely placed in the battery compartment. If battery is improperly inserted, the handset will not turn on or the battery may slip off during use.

#### CHARGING THE BATTERY

#### POWER CONNECTION

Insert the contactor of charger into slot and plug the charger into the outlet.

\* Please note that the contactor should be placed into slot, a certain side up.

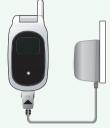

#### **CHARGING STATUS**

When its battery is charged in power off mode, the phone shows an animation in LCD.

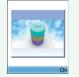

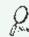

Be sure to charge the battery for at least four hours prior to the first time use. For extended battery life time, charge the battery fully for a long time rather than frequently for a short time period.

#### CHARGING THE BATTERY

#### REMOVING THE CHARGER

Press down the release latch and pull out the contactor of charger.

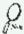

Don't remove the charger by pulling its cable.

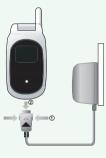

#### IMPORTANT BATTERY INFORMATION

- Don't keep a battery near a fire and attempt to disassemble it.
   Use only the battery approved by manufacturer.
- Never touch battery contactors with any metallic object, which lead to battery short circuiting especially when carrying a battery in a pocket.
  - Possible to cause burns due to blasting and hot temperature.
- Don't drop a battery and apply any physical shock to the battery.
  - Malfunction and fire are feasible.
- Please keep a battery out of children's reach and in a dry and cool area.
- Charge a battery and keep it in a room temperature.
  - Extreme temperature prevents full charging and affects battery capacity in a negative way.
- Since a battery is an expendable product, the battery operating time decreases through frequently repeated charge and discharge.
  - A new battery to be purchased when the operating time is reduced halfway.
- Keep the contactors of battery clean and dry.
- Plug out a charger in order to protect the phone when a lightning strikes.

## **CHAPTER 2**

### **Basic operation**

Package contents

•Turning The Phone On and Off (With SIM Card Installed.)

•Installing SIM Card

Basic Functions

•Entering Letters and Numbers

#### TURNING THE PHONE ON AND OFF

#### TURNING THE PHONE ON

When SIM CARD is installed.

Press and hold @ until LCD on.

- When The phone is locked "PIN code" is displayed on the screen. Then, enter the 4-digit password to unlock the phone.
- Your default pin code is 1234.

#### TURNING THE PHONE OFF

Press and hold @ until LCD off.

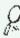

- If "LOW BATTERY WARNING POWER OFF" is displayed and the power goes off.
- Change or charge the battery immediately.
- If the battery is removed while the phone is on, any unsaved messages or features could be lost and a dam age might be caused to memory.

#### INSTALLING SIM CARD

1.To connect to your network operator your phone must have a SIM CARD installed.

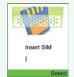

2. You are prompted to press \int to display a list of available phone languages.

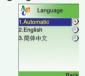

3.The SIM CARD slot is located beneath the battery.

Install the SIM CARD, gold-plated side down and the cut corner fit in the slot. Never use force.

Avoid touching the gold-plated side of the SIM.

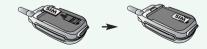

#### INSTALLING SIM CARD

4.Turn on the phone by pressing and holding the endkey for a few seconds. Press and hold until LCD on.

5. You are prompted to enter the PIN code.

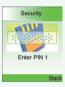

6.Enter the network-supplied PIN code and press .

#### **BASIC FUNCTIONS**

#### MAKING A CALL

1.Enter a phone number.

To erase the last number you entered, press ......

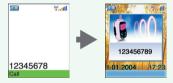

#### 2.Press .

- "NETWORK BUSY" or "CALL FAILED" message is displayed when the call does not connect.
- If you select the REDIAL in setting menu (Refer to p.95) function, the call will be retried automatically for the time you have selected.
- Press 🔊 to end the call.

#### BASIC FUNCTIONS

#### RECEIVING CALLS

#### 1.The phone rings

Caller ID Function

You can view caller ID.

#### 2. Open up folder and talk into phone.

When folder is open, press or button.

To end a call, close up the folder or press

With ear-microphone in use, press and hold [send/end] on the ear-microphone to receive or end a call.

If you send a call, the called number will be stored in the Dial list. To retrieve a number, press to open the list, scroll to an appropriate number and press ( ) to place a call.

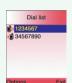

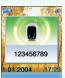

#### **BASIC FUNCTIONS**

#### INTERNATIONAL CALLS, CALL TO AN EXTENSION, EMERGENCY CALL

To make a domestic call, simply enter the desired number and press or key. A calling or busy tone will sound. To end the call, press &.

Some countries (e.g. USA) use area codes. In this case you must enter an area code before the a phone number (no space between them).

1.To make an international call, press until + is displayed.

Then enter country code, area code if necessary and finally phone number. (No spaces allowed)

+12345678

2.To make a call to an extension line you may have to go through an automated switchboard.

To do so: - Enter a phone number.

- Press ▼once.
- Enter the extension number. Press .
- The call will automatically be routed to the extension line.
- 3. You are able to make emergency calls at all times, even without a SIM card installed.

You will be prompted to confirm your call. (To avoid faulty calls) Emergency call number: 112

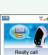

#### ENTERING LETTERS AND NUMBERS

An input mode is activated when necessary to enter letters and numbers, especially when you add a new phonebook entry, write a new message and set a certain feature. In input mode, you are to enter letters, numbers and symbols through keypad. eZi Text has its built-in dictionary that helps the phone come out with an appropriate word by referring to key inputs. The dictionary predicts what word you are to enter as you press each key. The phone supports the following languages.

#### eZi TEXT

Press , move to 'eZi Text EN' then, press .

Press to go back to the input window. press a key once at a time to enter a word.

Press o o o to view a list of words and press to select it and add a space when a word appears.

Ex) To enter Boy: Press to select a letter case.

Press 2 .. 6 .. 9 ...

Use or to find a word.

Press o to select it and add a space.

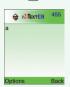

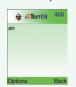

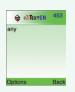

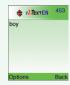

#### ENTERING LETTERS AND NUMBERS

#### ABC

Press , move to 'ABC' then, press .

Press a key to see its assigned alphabets and keep pressing the key

#### 123

Press , move to '123' then, press . Enter numbers through keypad.

until an alphabet appears in the display.

#### SYMBOLS

Press , move to 'Symbols' then, press .

Press on or to view a different set of symbols assigned to each key. Press a key, and you will return to the previous mode.

#### Sel.LDB

Press , move to 'Sel. LDB' then, press .

Press or to select one of English and Chinese.

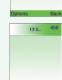

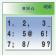

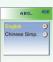

#### ENTERING LETTERS AND NUMBERS

#### eZiPinYin

This mode allows you to enter Simplified Chinese characters by entering the phonetic spelling of character.

Press , move to 'eZiPinYin' then, press .

Press 2 through 9 to spell a character.

If you do not find the desired character even though with the desired spelling,

press keys for additional character choices.

Select the character by press .

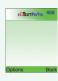

#### **eZiSTROKE**

This mode allows you to enter chinese characters using individual strokes and their stroke order. Press C. move to 'eZiStroke' then, press C.

Press until the desired component or character is displayed.

If you do not find the desired character even though with the desired spelling, press we keys for additional character choices.

Select the character by press ().

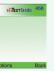

#### ENTERING LETTERS AND NUMBERS

#### **KEY FEATURES**

In english and chinese input mode, the following keys help enter letters, numbers and symbols.

Press [Soft1] to select an options : ABC, 123, Symbols, eZitext.

CLR

Press [Soft2] to clear a digit.

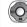

Press [Navigation key] to move a cursor.

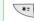

Press [\*] to select letter case (English mode only), or Press and hold it to change to symbol mode.

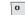

Space

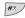

Press and hold it to change to mode: ABC, 123, eZitext.

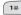

Press [#] to enter # . , ; : " '? !

## **CHAPTER 3**

### Menu

- Message
- •Mobile Internet
  - Organizer
  - Games
  - Myphone
  - Settings

#### READ MESSAGES

An incoming message alert will be shown in the start screen. (and with a tone or vibration if so selected)

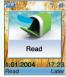

1.Press ..... (Open the Message)

Press To select "Option".

-Forward : Forwards amessage to another.

-Reply: Reply a message. -Delete: Deletes a message.

To postpone reading of a new SMS, press Later.

The message is stored and the **m** icon will appear in the start screen.

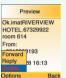

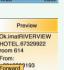

**MESSAGE** To move directly to message menu, press in idle mode.

#### SMS

1.Press ( to select "SMS".

#### WRITE NEW SMS

counter in the top right corner.

1.Press 🚅 🔯 🔯 to select "Write new SMS". Write your message using a maximum of 456 Latin characters. While you type, the remaining free space is stated by a

To include a picture or a sound in your SMS, select Attach on left softkey. The picture & sound **Import** manager opens.

Select Animation or Melody and scroll to select the desired item-Press .

The item is inserted in the text. Press \infty to back the edit screen.

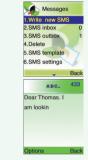

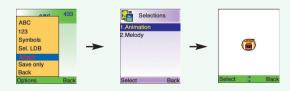

2.Input a message, press O and you will see the preview of message.

3.Press  $\bigcirc$  again, enter a phone number then, press  $\bigcirc$  .

Press or to select "Option".

Group send : To send a message to a group.
Phonebook : To lookup a number from phonebook.

4. Choose Send only or Save &send.

Press .

Preview

5.Press O to confirm it.

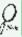

That using more than 153 characters will require an extra SMS message to be sent, more than 306 will require three messages some languages may have characters that will result in up to seven messages.

#### **MESSAGE**

#### SMS INBOX

1.Press . to select "SMS Inbox".

To read a SMS received earlier, go to the Messages menu:

- -In the SMS menu, scroll to SMS Inbox.
- indicates a read message, while an unread message.
- -Select the desired message and press 

  to read.

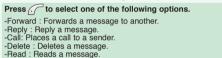

#### SMS OUTBOX

To edit a sent or Save Only message: - Scroll to Outbox. Select a message. Outbox indicates a save only message, indicates a sent and save message.

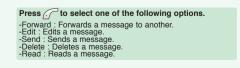

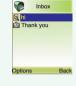

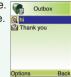

#### **DELETE**

1.Press (18) 18 to select "Delete".

2. You are to select one of the following options and press ( ) to delete messages.

3. Press c to confirm it or to return to the previous page.

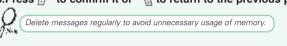

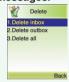

#### SMS TEMPLATE

1.Press (18) 18 5 to select "SMS template".

Write a text template and, press ( ) to save it. You can enable the use of the template in the

'Selections' menu in 'SMS settings'.

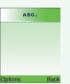

#### MESSAGE

To set SMS features

#### SMS SETTINGS

1.Press (12) 12 6 to select "SMS settings".

Format Text format is default.

1.Press () (18) (18) (18) to select "Format".

2.Select one of the available formats and press () to save it.

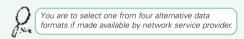

#### Service Centre Number

1.Press ( 18 18 6 to select "Service Center No.".

2.Enter your operator Service Center number.

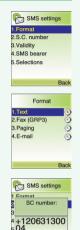

**Validity** This allows you to select a period a sent message will be kept by network.

1.Press (18 6 to select "Validity".

2.Select one of the available options and press () to save it.

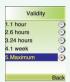

**SMS** Bearer Your network subscription must include GPRS services for you to use this.

1.Press (18 18 6 to select "SMS bearer".

2.Select GSM or GPRS connection and press () to save it.

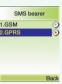

#### MESSAGE

#### **S**elections

- 1.Press ( 18 6 to select "Selections".
- 2. Move to one of the available options and press () to enable or disable each option.

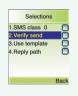

#### SMS Class 0 . [√]

Incoming class  $\overline{0}$  messages will not be stored, but only shown in the display. New messages will thus overwrite previous.

Verify send . ☑

Initiates confirmation request before sending.

Use template . 🗹

Input mode starts with template text.

Reply path . 🗹

Allows a recipient to use a sender's service center.

#### **QUICK TEXT**

1.Press ( 18 18 7 to select "Quick Text".

Press ... to select "Option".

Send : To send a message.

Edit : Edit selected message.

2.Select one of the following text and press

3.Press and you will see the preview of message.

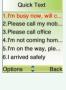

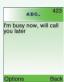

#### **MESSAGES**

#### MMS

MMS is creating, editing and sending messages including Multimedia contents, viewing received messages, saving attached contents and replying/forwarding the received messages.

1.Press 🕡 📴 to select "MMS".

#### **NEW MESSAGE**

1.Press 🕡 🚉 1 to select "New message".

To : Phone number or e-mail address to send message

Cc : Reference's Phone number or e-mail address

Bcc : Secret Reference's Phone number or e-mail address

Input Phone Number or e-mail address on Edit window or select Receiver by searching Phone book.

Several receivers may be selected at the same time for To. Cc. and Bcc.

#### Subject: Input Message title

#### Options : Select Message option

- Validity period : Select one from 1 Hour / 12 Hours / 1 Day / 1 Week / Max
- Read report : Off / On
- Delivery report : Off / On
- Priority : Low / Normal / High
- Reply charging
- Reply charging : Off / On / Text only
- Reply charging deadline : 1 Day / 1 Week / Max
- Reply charging size : 1 KB / 10 KB / Max
- Sender visibility : Show number / Hide number

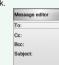

1. New message

2.Inbox

3.Draft

5.Templates

#### Edit content: Message editing (When you select "Select" in "Option".)

Enter Add TEXT. Add image and Add audio in the Editor function.

#### Edit content: Message editing (When you select "Menu" in "Option".)

- Add text color : Change the text color
- Remove object : Delete relevant attachment object (text, image, sound)
- Insert new page : Add new SMIL page → Go to Contents Editor
- Send (OK): Send Message. Message stored in Sent box Save: Message save → Message stored in Draft box
- Save as template : Save as Template → Message stored in Templates box
- Preview multimedia: Preview the created SMIL message
- Page timing: Set the page turning interval while playing SMIL message.
- Background color : Change background color

#### Prepare a message and press the or to select Menu or OK.

- Send (OK): Send Message. Message stored in Sent box
- Save : Message save → Message stored in Draft box
- Save as template: Save as Template → Message stored in Templates box
- Edit content → Go to message edit window
- Options → Go to message option menu
- Back

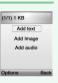

#### MESSAGES

#### **INBOX**

1.Press 🕡 🚉 🔯 to select "Inbox".

Received messages are saved in this folder.

Press To select "Menu".

- View → Read received message
- Reply → Reply to sender (Go to Message editor)
- Reply to all → Reply all users linked on the received message (Go to Message editor).
   Forward → Forward received message to other user (Go to Message editor)
- Delete message → Delete selected message.
   Refresh → Refresh Inbox list.
- Back

#### DRAFT

1.Press 🕡 🚉 😘 to select "Draft".

To send written message later, save it into this folder.

Press ro select "Menu".

- View → Read received message
- Edit message → Edit selected message (Go to Message editor)
- Delete message → Delete selected message
- Send (OK) → Send Message
- Refresh → Refresh Draft box list
- Back

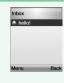

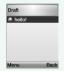

#### SENT

1.Press ( 18 4sq to select "Sent".

Sent messages are saved in this folder.

Press To select "Menu".

- View → Read received message
- Edit message → Edit selected message (Go to Message editor)
   Delete message → Delete selected message
- Send (OK) → Send Message
- Refresh → Refresh Draft box list
- Back

#### **TEMPLATE**

1.Press 🚅 🔁 📆 to select "Templates".

Create and save message template beforehand.

Press for to select "Menu".

- View → Read received message
- Create message → Edit selected message (Go to Message editor)
- Delete message → Delete selected message
- Send (OK) → Send Message
- Refresh → Refresh Draft box list
- Back

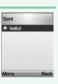

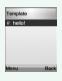

#### **MESSAGES**

#### **OUTBOX**

1.Press ( 18 6 to select "Outbox".

While sending message, if it's failed or canceled to send, the messages saved in this folder temporarily.

Press To select "Menu".

- View → Read received message
- Edit message → Edit selected message (Go to Message editor) - Delete message → Delete selected message
- Send (OK) → Send Message
- Refresh → Refresh Draft box list
- Back

#### **SETTINGS**

1.Press 🕝 24 15 75 to select "Settings".

To select MMS related Options and Network setting options.

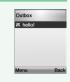

2.Retrieval mode 3 Filters 4 MMSC 5.Network

#### Sending

- 1.Press [2x] 18 7.50 to select "Sending".
- Validity period: 1 Hour / 12 Hours / 1 Day / 1 Week / Max
- Read report: Off / On
- Delivery report: Off / On
- Priority: Low / Normal / High
- Reply charging
- · Reply charging: Off / On / Text only
- · Reply charging deadline: 1 Day / 1 Week / Max
- · Reply charging size: 1 KB / 10 KB / Max
- Sender visibility: Show number / Hide number
- Auto save: Off / On
- Page timing: Set Page timing.
- Delivery time: Immediate / In one hour / In 12 hours / In 24 hours

#### Retrieval mode

- 1.Press ( 2 x 1 x 7 x to select "Retrieval mode".
- Home network: Immediate / Delayed
- Roaming network: Automatic / Ask / Restricted
- Send Read Report: On request / Always / Never
- Delivery report allowed: Yes / No

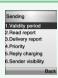

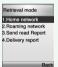

#### **MESSAGES**

#### **Filters**

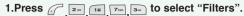

- Immediate server: Input Address
- Immediate limit: Set Limit Size
- Treat as delayed: Off / On
- Max retrieval size: Set Size (Byte)
- Anonymous senders: Reject / Allow
- PERSONAL messages: Reject / Allow
- ADVERTISEMENT messages: Reject / Allow
- INFORMATIONAL messages: Reject / Allow
- AUTO messages: Reject / Allow
- STRING messages: Input String message

#### Ммѕс

1.Press . 2 os . 186 . 7 os , 4 or to select "MMSC".

1.Input MMSC address.

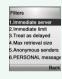

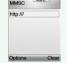

#### Network

- 1.Press ( 2xx 15x 7xx 15x to select "Network".
- Connection type: HTTP / WAP WSP CL / WAP WSP CO
- Network account: CSD / GPRS

OPTION → Input the following contents.

CSD

Dial-Up Number

Diar-op Nullibei

Data Type(Analog,ISDN)

Data Speed(AUtimatic,9600,14400)

UserId

PassWord

#### **GPRS**

APN

Userld

PassWord

- WAP gateway: Input IP Address
- Login: Input Login ID
- Password: Input Login password
- Realm
- Secure port
- Http port

#### **EXIT**

1.Press ( 2 ) 12 , 18 y to select "Exit".

Return to the upper menu.

Network
1.Connection type:
2.Network account:
3.WAP gateway:
4.Login:
5.Password:
6.Realm:
Back

#### **MESSAGE**

#### READ CB

Cell Broadcast (CB) is a network provided service. Check with your operator about the details. When you receive a CB, it will appear automatically in the display.

1.Press , so to select "Read CB".

#### READ CB

1.Press (18) 3 to select "Read CB".

Messages will be stored in the memory, but new messages will overwrite old ones received on the same channel.

To read the last messages stored, enter the Messages menu and select CB message and select read cb, then select the channel you want to read.

#### **CB SETTINGS**

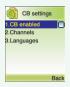

#### CB Enabled

1.Press (18) 3.00 2.00 18 to select "CB Enabled".

2.To enable CB, mark up the checkbox with .

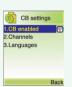

#### **MESSAGE**

#### Channels

1.Press ( 18 3.10 2.11 to select "Channels".

2. You can now view existing channels and add new ones.

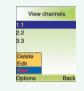

#### **LANGUAGES**

1.Press 🛴 🔯 🔯 🐧 to select "Languages".

2.Move to the desired language using the , and then press the .

3.Press rto save it.

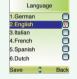

German, English, Italian, French, Spanish, Dutch, Swedish, Danish, Portuguese, Finnish, Norwegian, Greek, Turkish, Chinese

**MOB.INTERNET** The phone has a WAP browser, which enables you to access mobile internet services.

#### WAP

WAP is a technology that enables you to access the Mobile Internet via your phone.

Depending on your place of purchase, and provided that your network operator supports WAP, your phone is most likely set with the necessary information, to access the mobile internet for the first time. please follow the instructions.

1.Press 🕝 📴 to select "WAP".

#### HOMEPAGE

1.Press 🕝 🔤 📧 to select "Homepage".

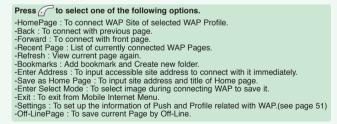

Internet Services

2 Bookmarks

3 Recent Pages

4 Enter address 5 Resume 6.Settings

Opening: 0/1

3.Forward

4.Recent Pages 5.Refresh

6.Bookmarks

#### MOB.INTERNET

#### **BOOKMARKS**

You can access any WAP homepage by entering the relevant URL in the editor. The input must start with the text string http:// to access the page. Accept the input with OK. Up to 50 URL's can be stored and later accessed from the Bookmarks menu, using the commands:

1.Press 🕡 🔤 🚾 to select "Bookmarks".

Add bookmarks. To add new URL on URL LIST.

Create new folder. Add Folder to the relevant List of Bookmarks as accessible URL-List

#### RECENT PAGES

1.Press \_\_\_\_ 1s \_ 1s \_ 1s \_ to select "Recent pages". List of currently connected WAP Pages.

#### **ENTER ADDRESS**

1.Press [2] [18] to select "Enter address".

To input accessible site address to connect with it immediately.

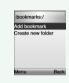

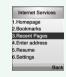

#### MOB.INTERNET

#### RESUME

1.Press 🚅 🚉 5... to select "Resume".

To resume the current page.

Press To select one of the following options.

-HomePage: To connect WAP Site of selected WAP Profile.

-Back: To connect with previous page.

-Forward : To connect with front page.

-Recent Page: List of currently connected WAP Pages.

-Refresh : View current page again.

-Bookmarks: Add bookmark and Create new folder.

-Enter Address : To input accessible site address to connect with it immediately.

-Save as Home Page: To input site address and title of Home page.
-Enter Select Mode: To select image during connecting WAP to save it.

-Exit: To exit from Mobile Internet Menu.

-Settings: To set up the information of Push and Profile related with WAP.(see page 51)

-Off-LinePage: To save current Page by Off-Line.

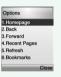

#### MOB.INTERNET

#### **SETTINGS**

1.Press ( 2 to select "Settings".

To set up the information of Push and Profile related with WAP.

### **E**dit Homepage

To input the site address to connect.

#### Profile

1.Press ... 2 ... 185 ... to select "Profile".

To select one from several Profile List

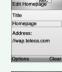

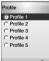

#### MOB.INTERNET

#### Connection

1.Press (2xx) 18 6xx 13 to select "Connection".

To input the connection information of selected Profile.

#### **Network Account**

1.Press ( ) [244] [185] to select "Network Account".

To select one between GRRS and CSD.

2. Choose One between CSD and GRRS.

3.Press 
to save it.

Press to select one of the following options.

CSD GPRS

Dial-Up Number APN

Data Type(Analog,ISDN) UserId

Data Speed(AUtimatic,9600,14400) PassWord

User ID

PassWord

#### Connection type

1.Press (a,b), (a,b), (a

To select one among HTTP, WAP WSP CO, and WAP WSP CL.

2.Choose One between HTTP, WAP WSP CO, and WAP WSP CL.

3.Press ( ) to save it.

#### **Timeout**

1.Press  $(300)^{300}$  to select "Timeout".

To set up Timeout while connecting with Home Page.

2.Enter Time-Out Value.

3.Press ( ) to save it.

#### **Proxy Address**

1.Press , [2m], [18], [6m], [4m] to select "PROXY ADDRESS". Input Gateway IP address of relevant Profile.

2.Enter Proxy Address

3.Press 
to save it.

#### MOB.INTERNET

#### **Proxy Port**

1.Press ( 2xc 18 6xc) 3xc 5xc to select "Proxy Port".

If some WAP of HTML requires different Port numbers, you may setup the Port number by yourself.

2.Enter Proxy Port number.

3.Press O to save it.

#### **Proxy Secure Port**

1.Press ( 2 ... 1 ... 6 ... to select "Proxy Secure Port".

If the existing Proxy Address or WTLS are used, this function uses it as the Basic Gateway Port.

2.Enter Proxy Secure Port #.

3.Press O to save it.

#### **Proxy User Name**

1.Press (2 select "Proxy User Name".

To setup User Name which necessary to setup Connection with WAP Gateway.

2.Enter Proxy User Name.

3.Press 

to save it.

#### **Proxy Password**

To setup Proxy Password, which necessary to setup Connection with WAP Gateway.

2.Enter Proxy Password.

3.Press 

to save it.

#### **Proxy Realm**

To setup Proxy Realm, which necessary to setup Connection with WAP Gateway.

2.Enter Realm.

3.Press 
to save it.